### Windows Problem

# 1. **Single Mode**

If you only need single display on a device, please select a device you need.

## Step1: Right click the desktop and select Intel Graphics Settings

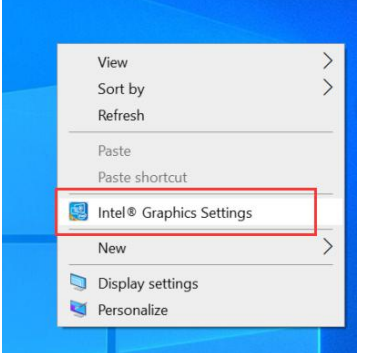

### Step2: Click "Display"

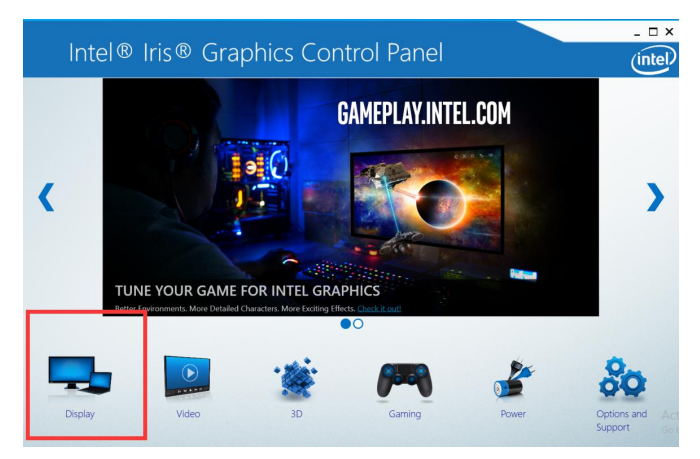

Step 3: Select " Multiple Displays" >> Select "Single Display" >> Select display device >> Select Select " Apply"

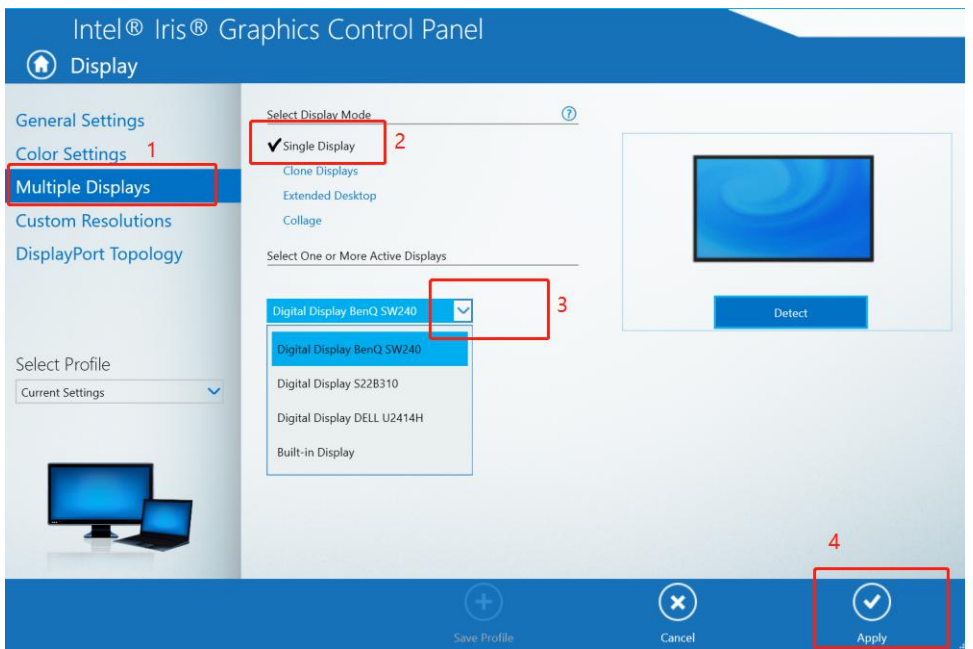

Note3: If you need to set display resolution and refresh, please follow step 1 and step 2. And then select "General Settings" >> Select Display

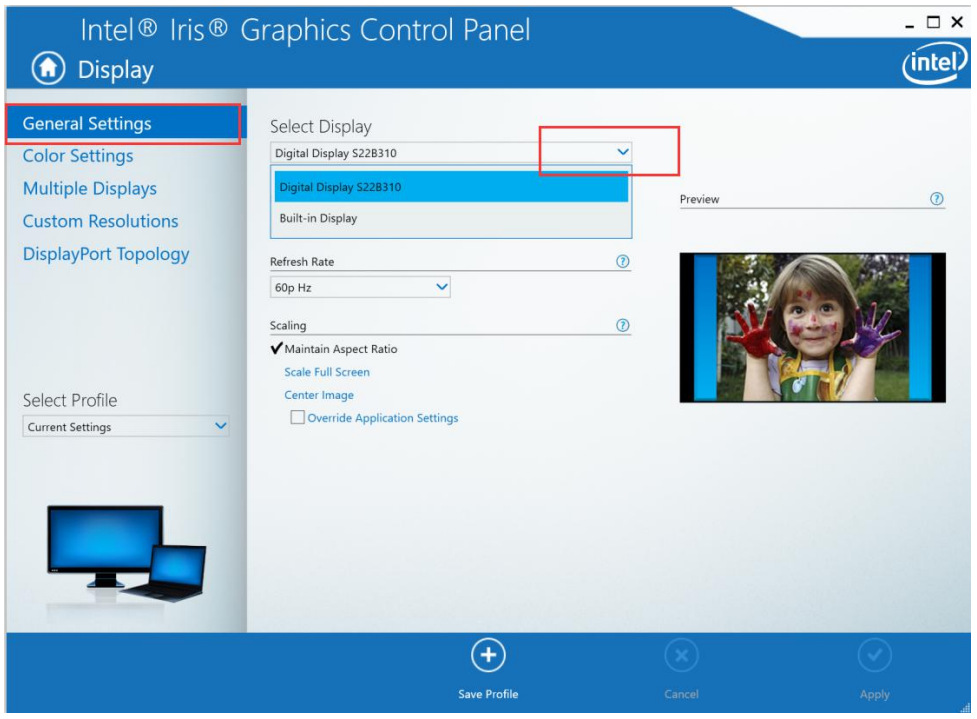

## Select Resolution

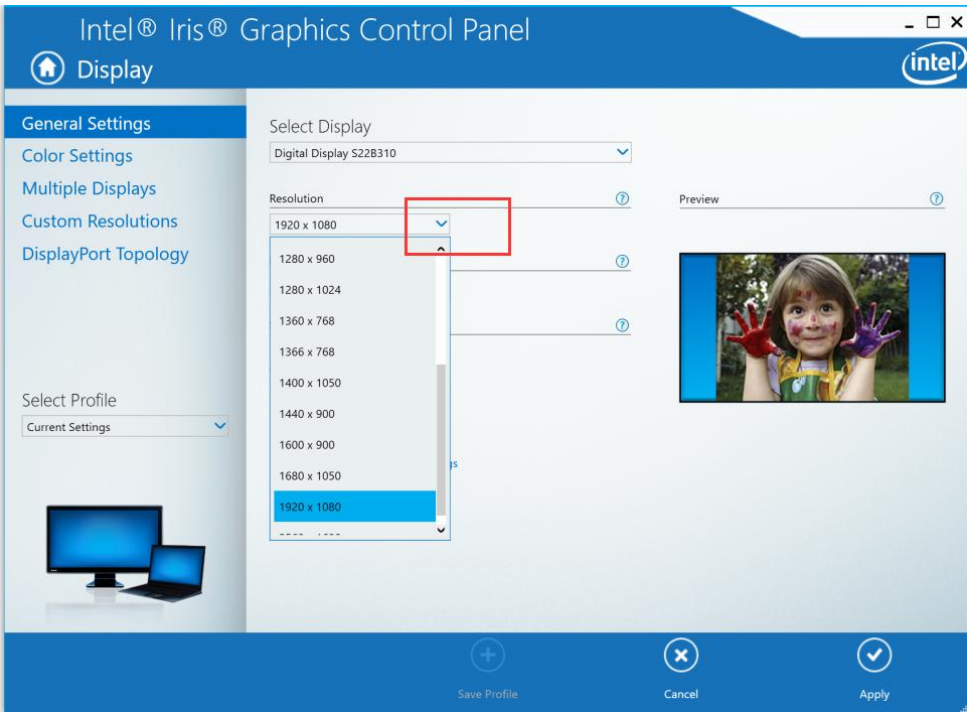

### Select Refresh

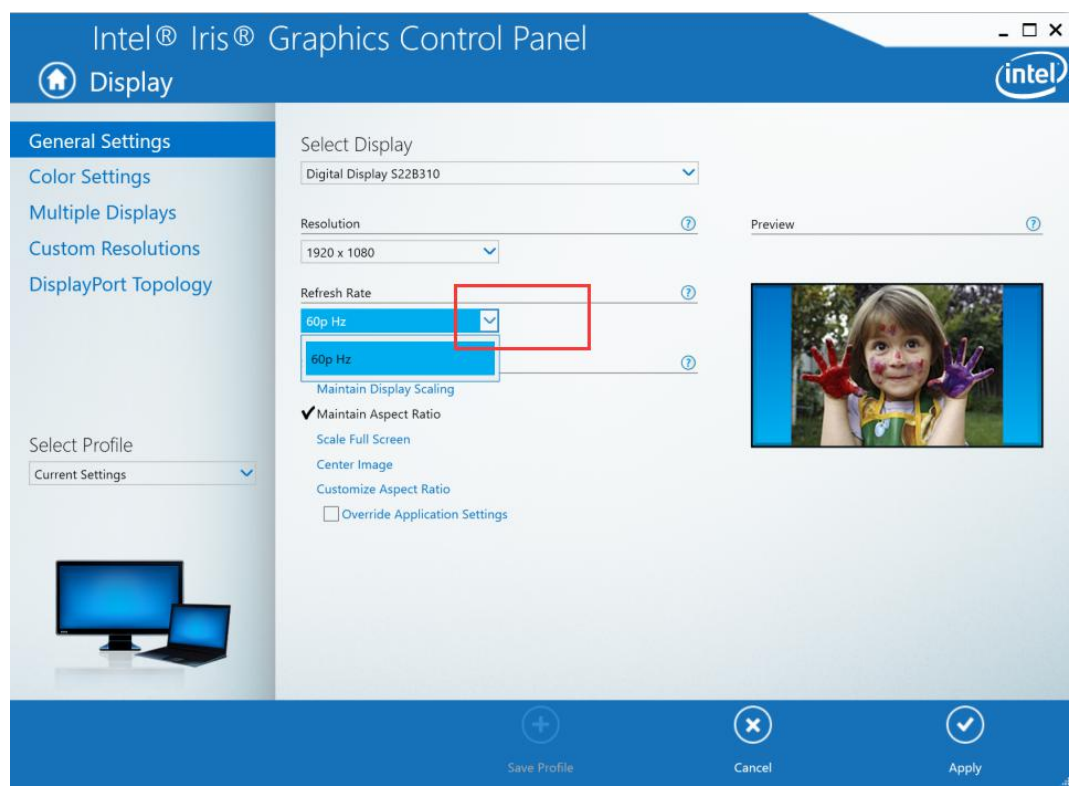

### Select Scaling >> Apply

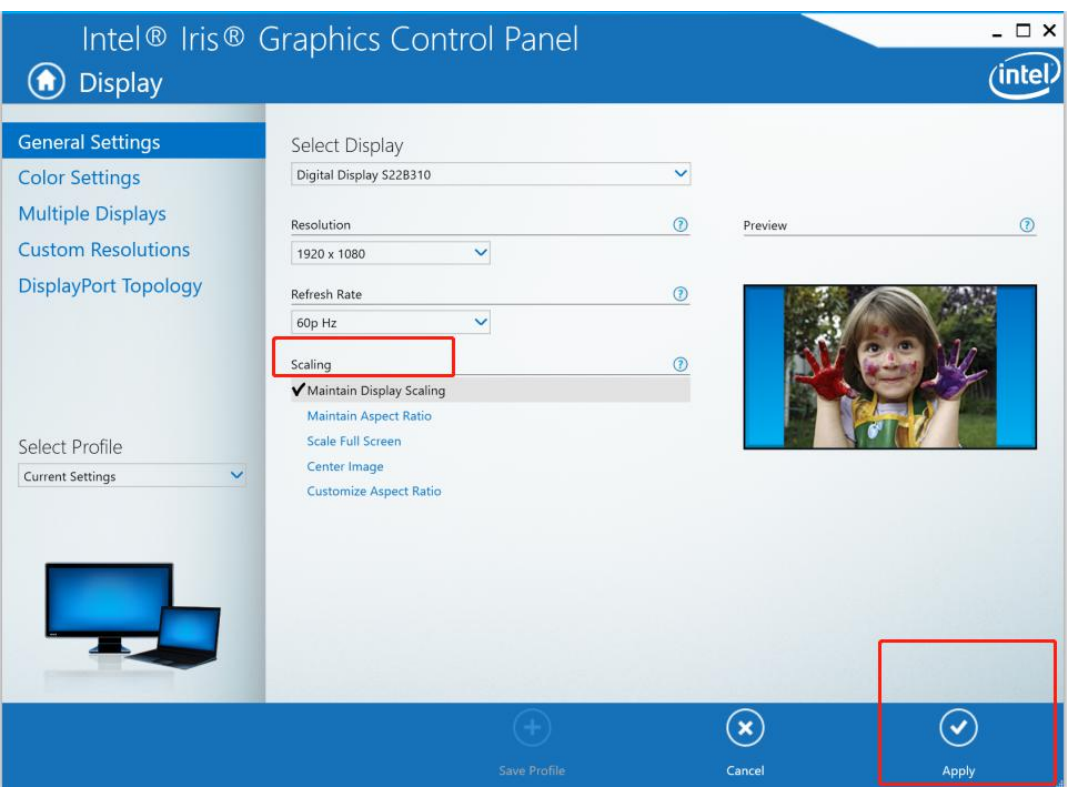

We recommend you setting resolution at 1920X1080P and refresh @ 60HZ, which can keep the signal output stable.

**Old Version Collage Mode**

Step1: Right click the desktop and select Intel Graphics Settings

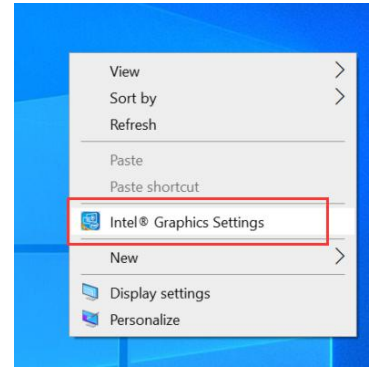

Step2: Click "Display"

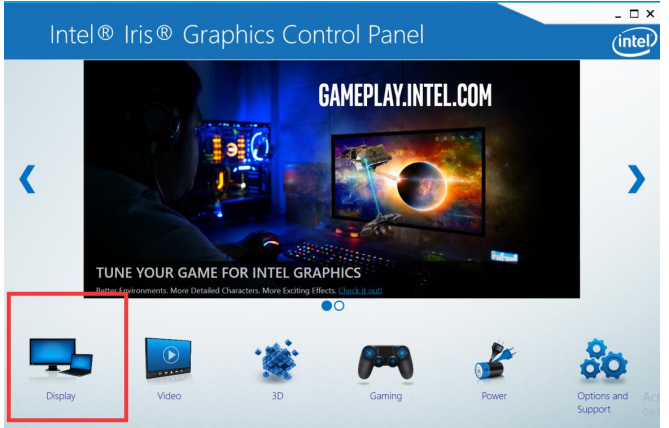

Step3: Select " Multiple Displays" >> Collage >> Enable >> Select two Displays >> Select Arrange Displays >> Apply

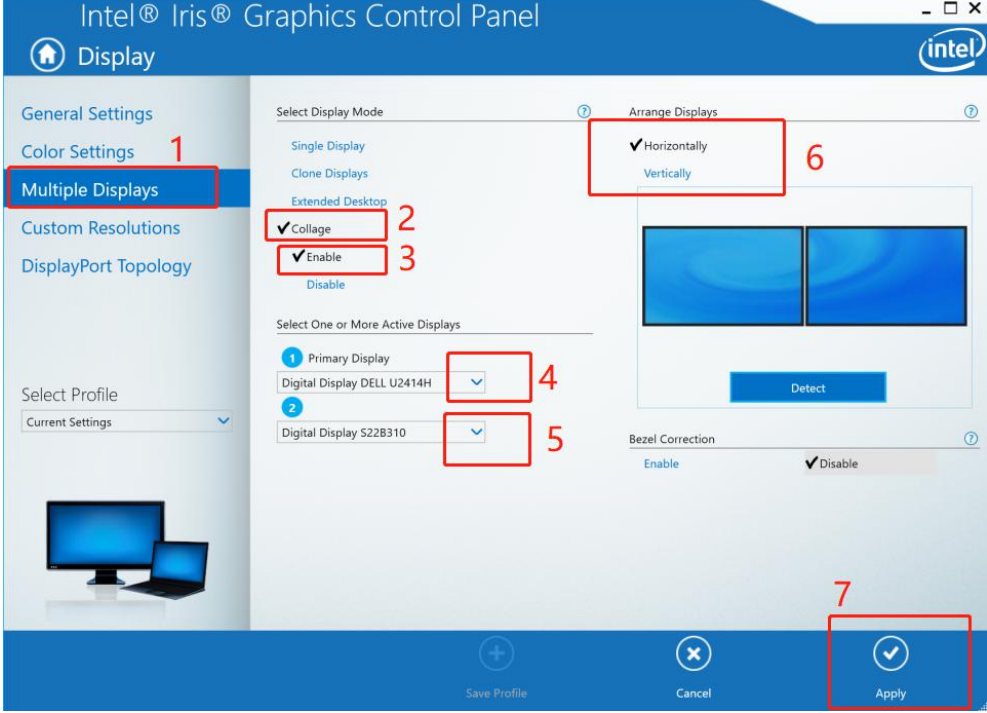

Result:

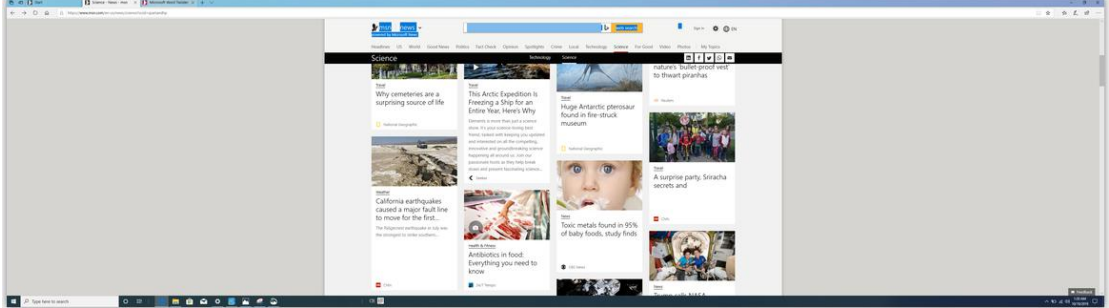

Note: If you need to set display resolution and refresh, please follow step 1 and step 2. And then select "General Settings" >> Select Display

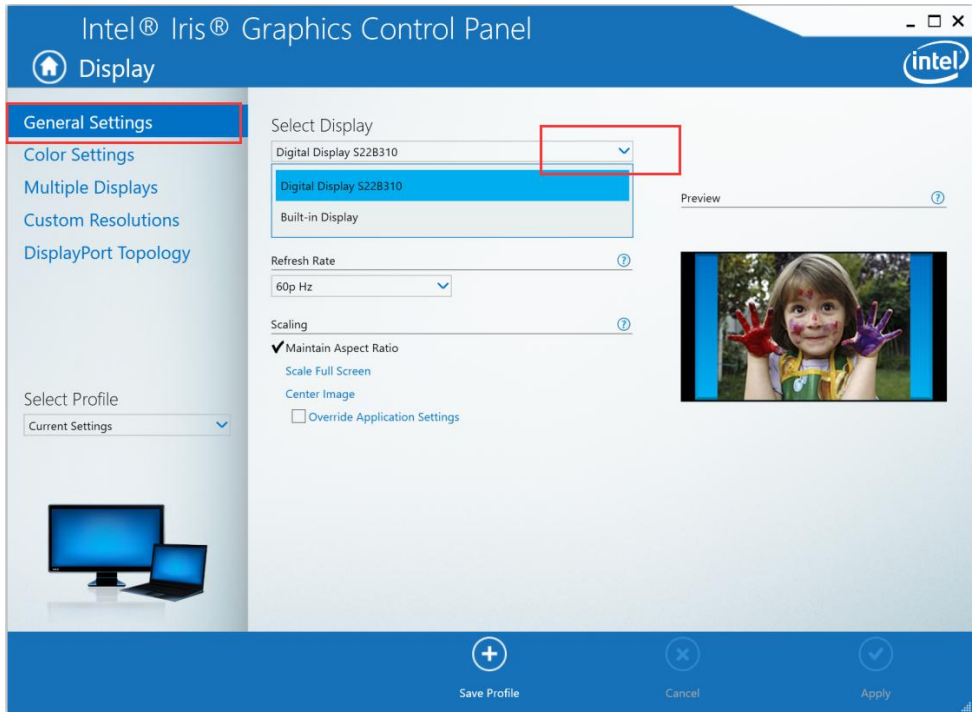

### Select Resolution

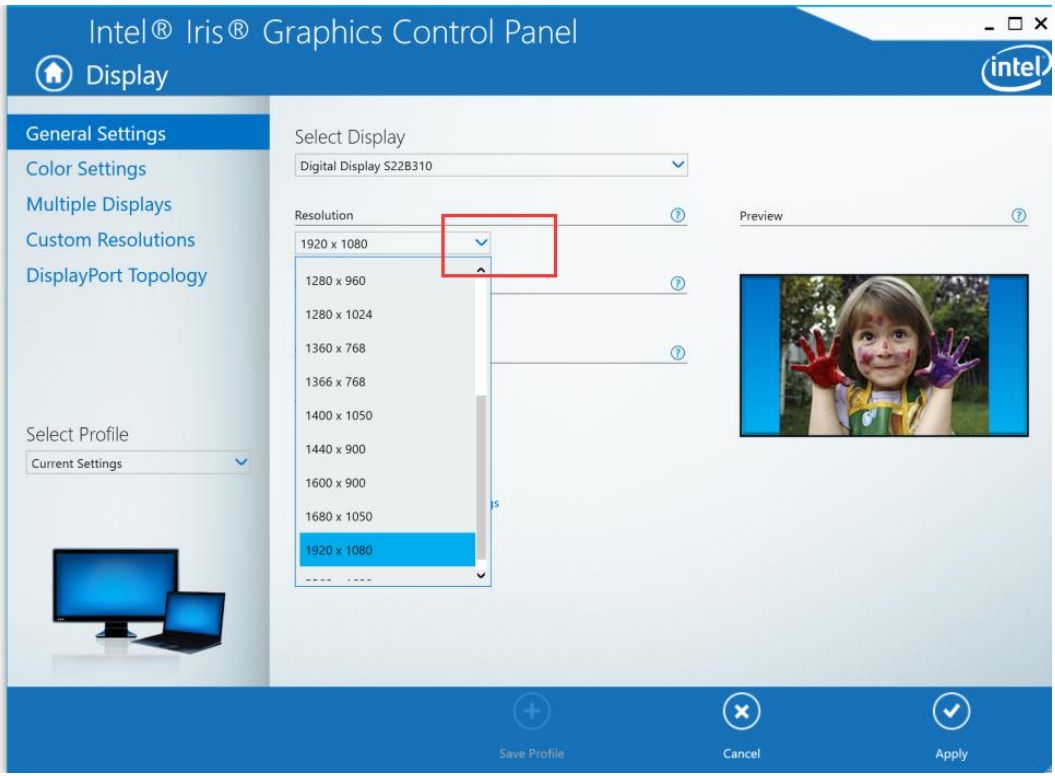

## Select Refresh

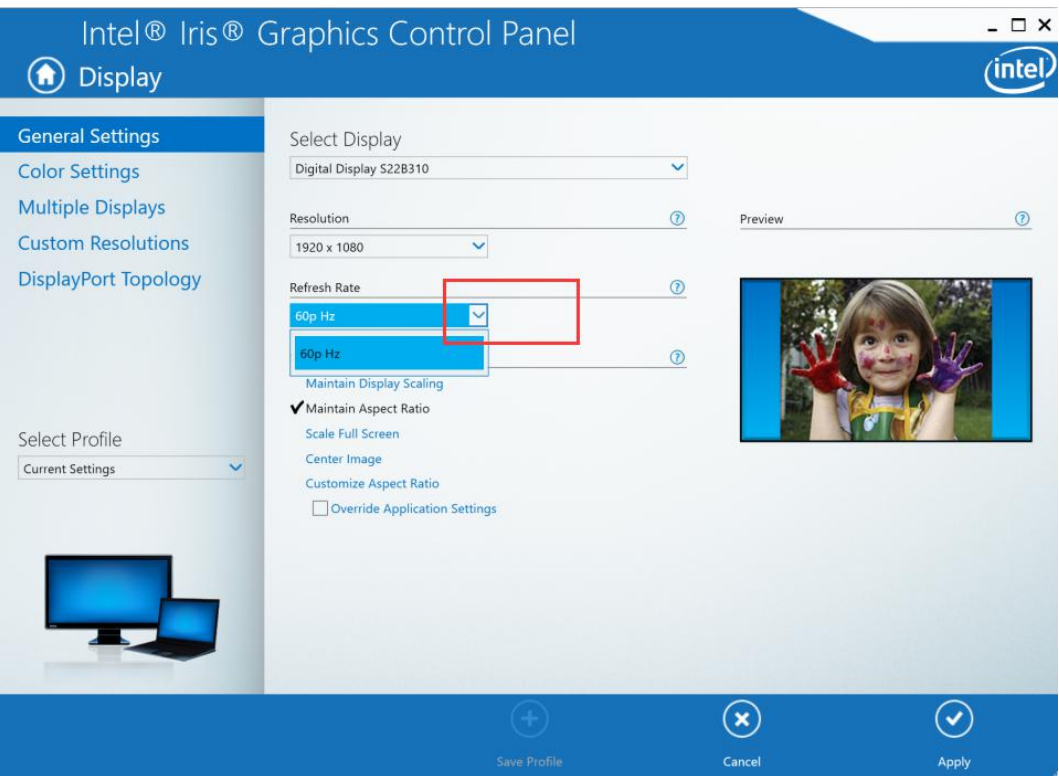

## Select Scaling >> Apply

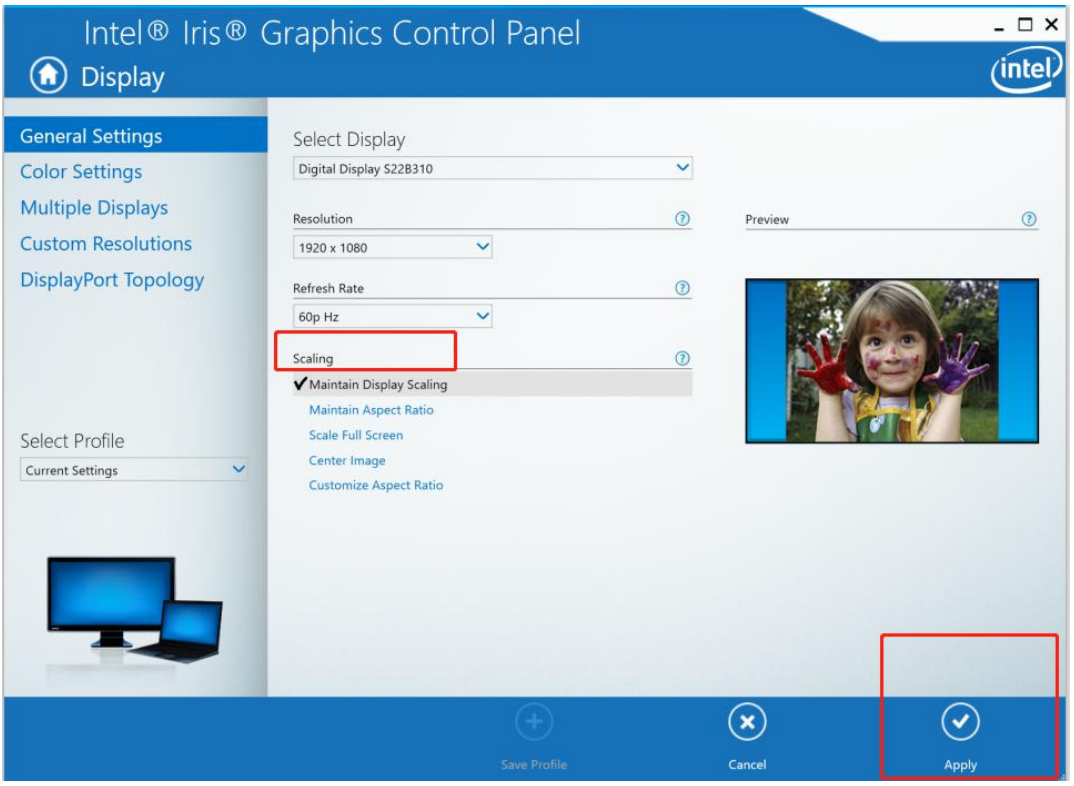

We recommend you setting resolution at 1920X1080P and refresh @ 60HZ, which can keep the signal output stable.

**Clone Mode:**Two Monitor: HDMI 1+HDMI2 or HDMI1+VGA Step1: Right click the desktop and select Intel Graphics Settings

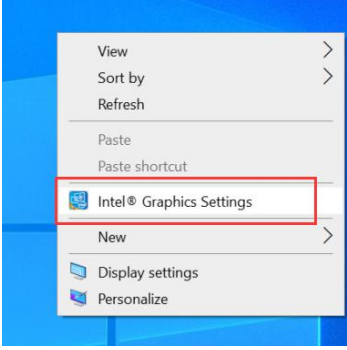

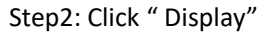

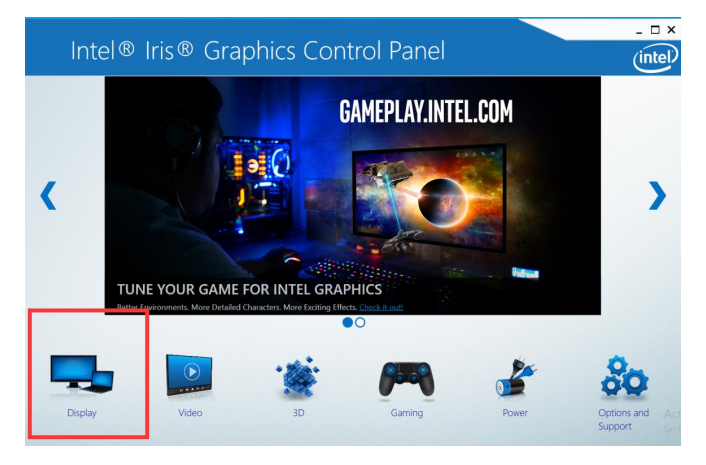

Step3: Select Multiple Displays >> Clone Displays >> Select Displays ( with default settings)>> Apply

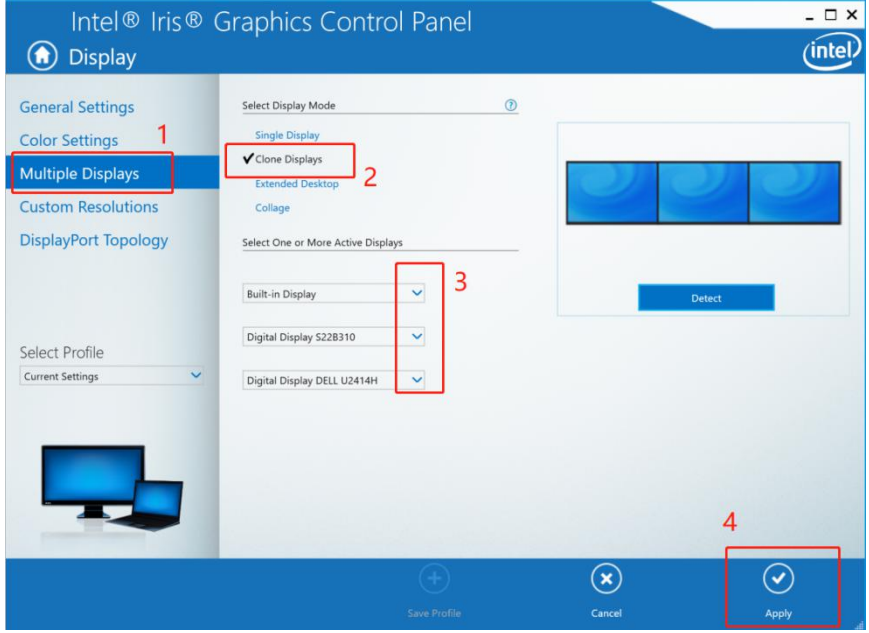

Note: If you need to set display resolution and refresh, please follow step 1 and step 2. And then select "General Settings" >> Select Display

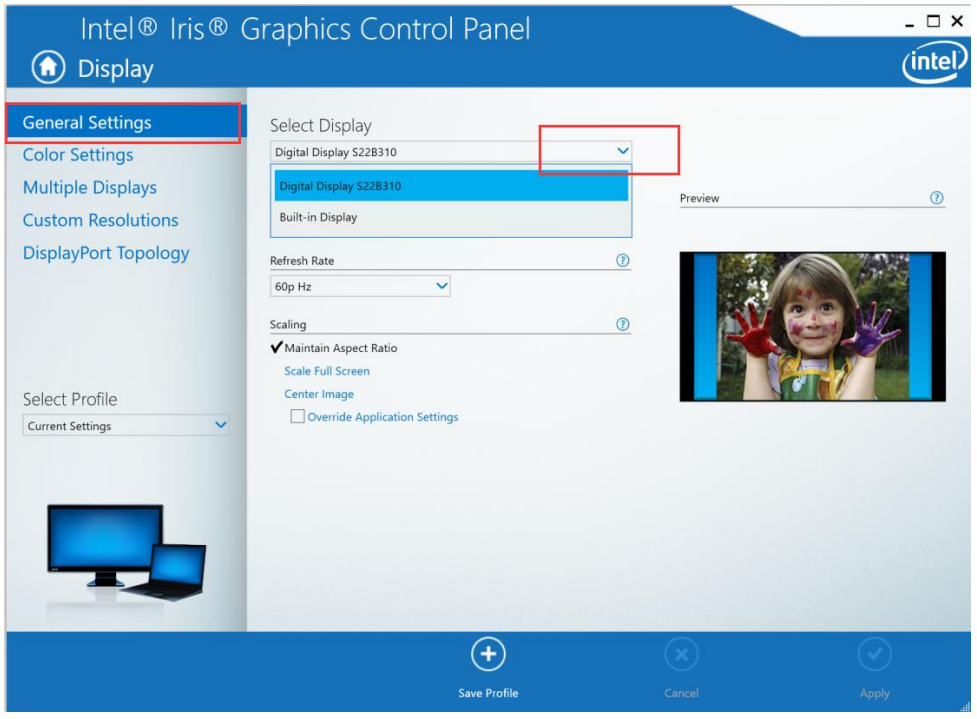

# Select Resolution

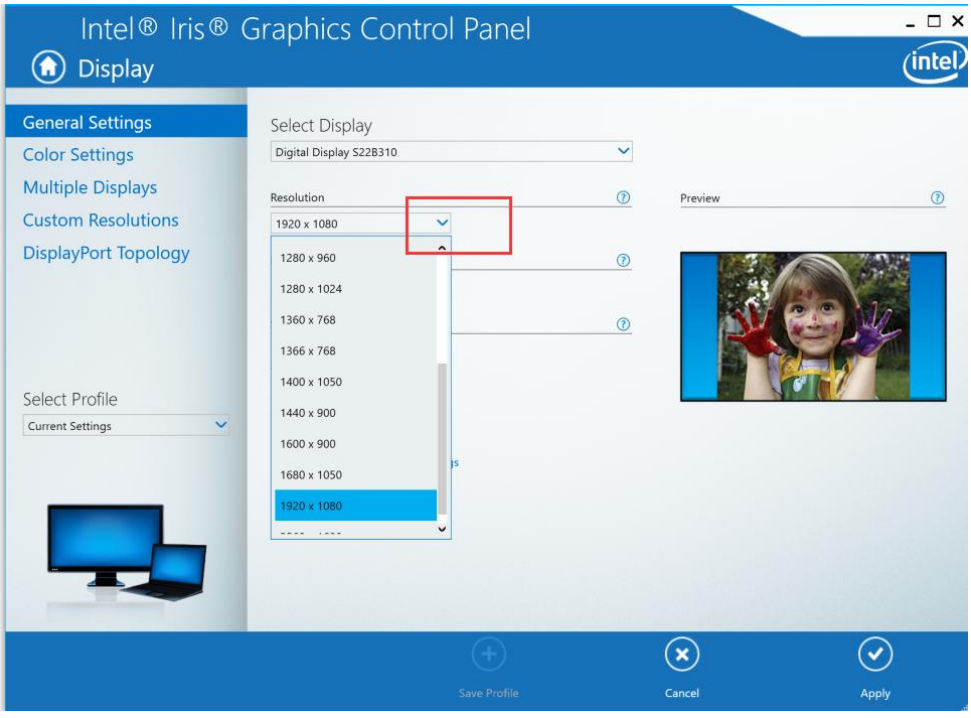

## Select Refresh

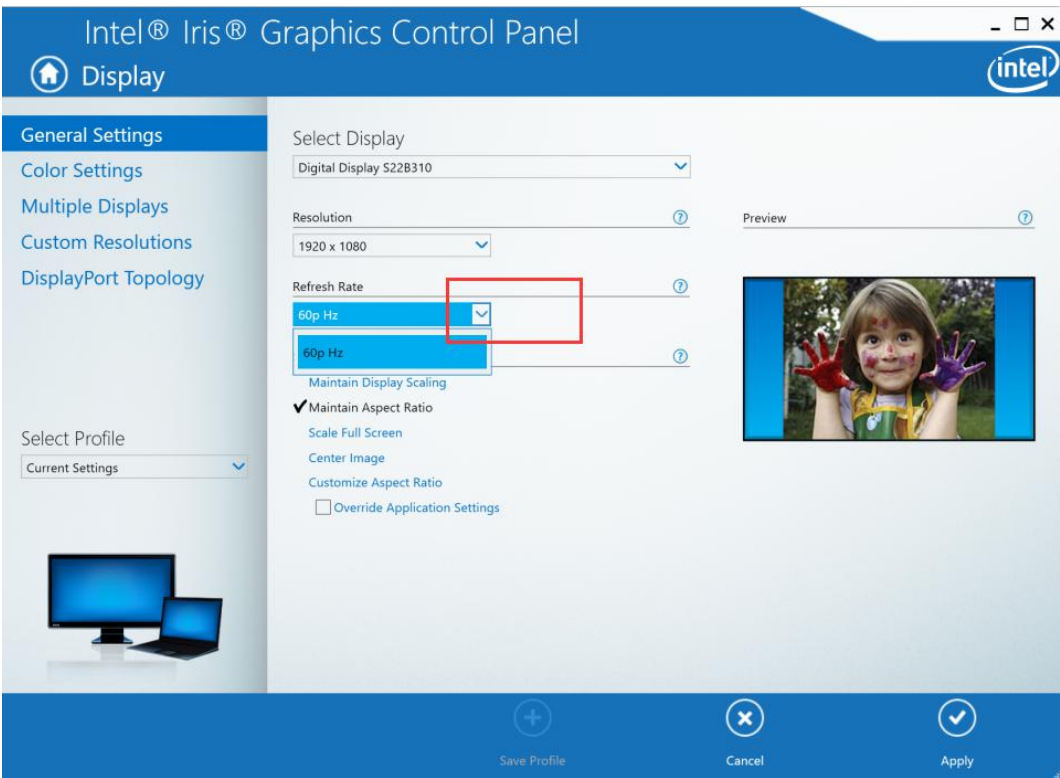

# Select Scaling >> Apply

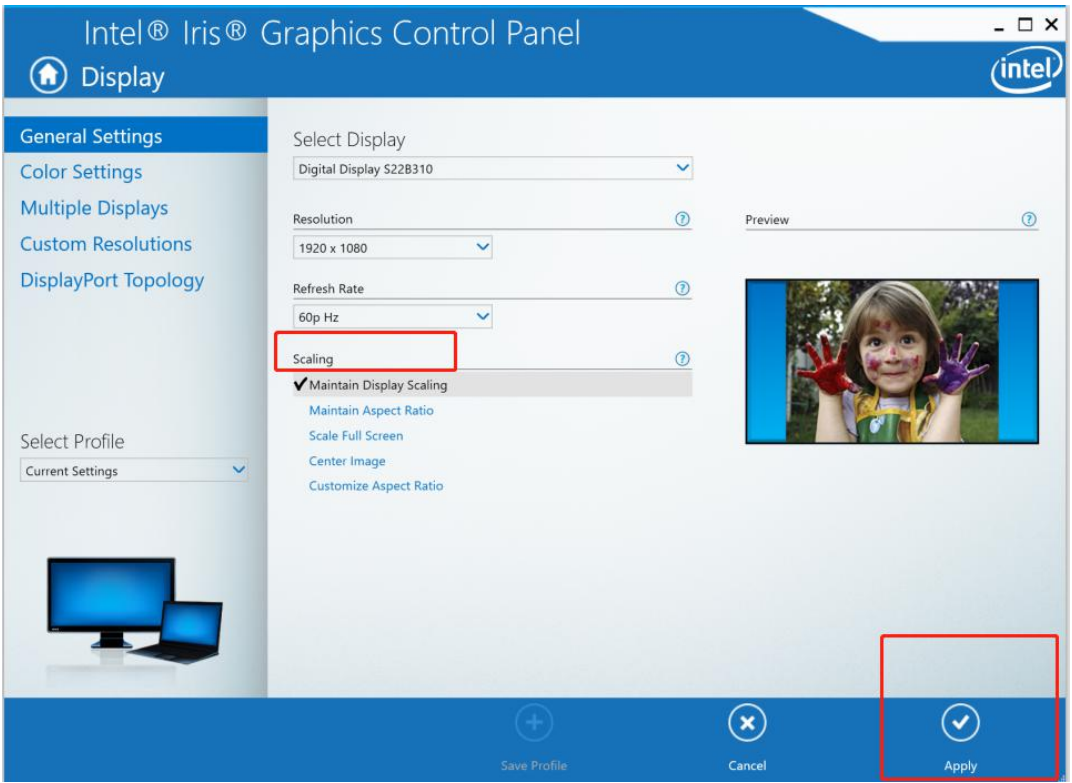

We recommend you setting resolution at 1920X1080P and refresh @ 60HZ, which can keep the signal output stable.

Clone (2 monitors)Result:

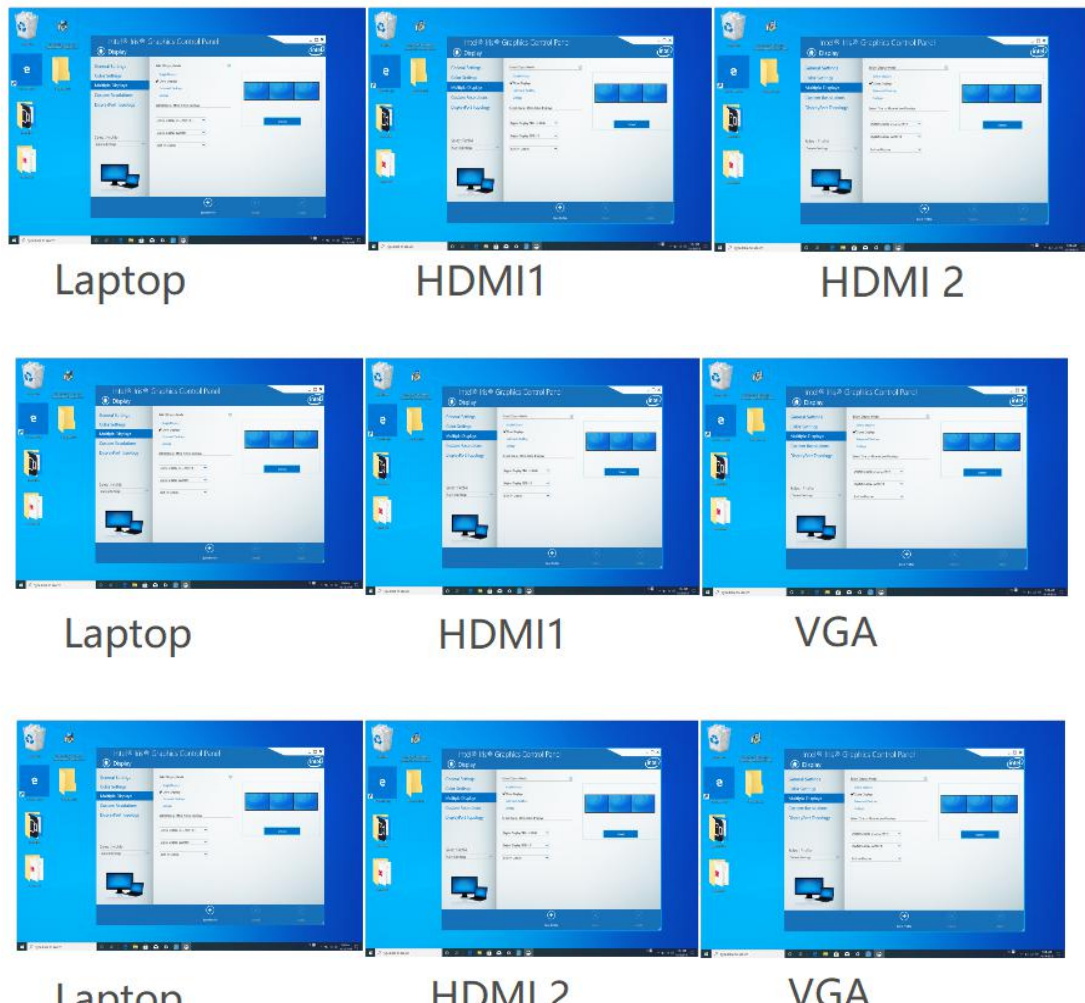

Laptop

HDMI<sub>2</sub>

**VGA** 

**Extended Mode:**

Step1: Right click the desktop and select Intel Graphics Settings

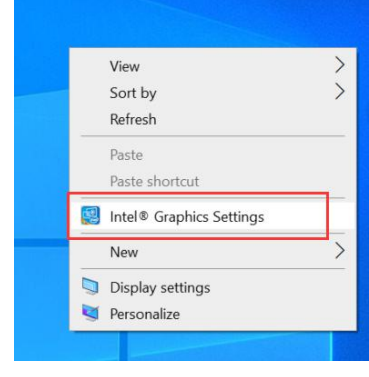

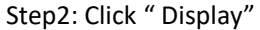

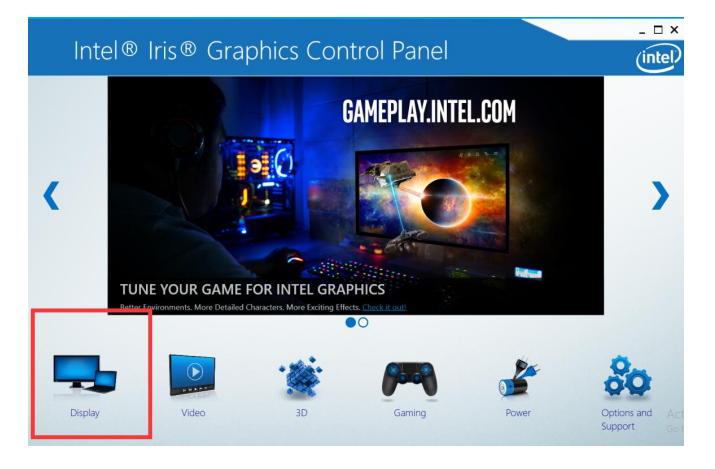

Step3: Select Multiple Displays >> Extended Displays >> Select Displays ( primary display and other active displays)>>Apply

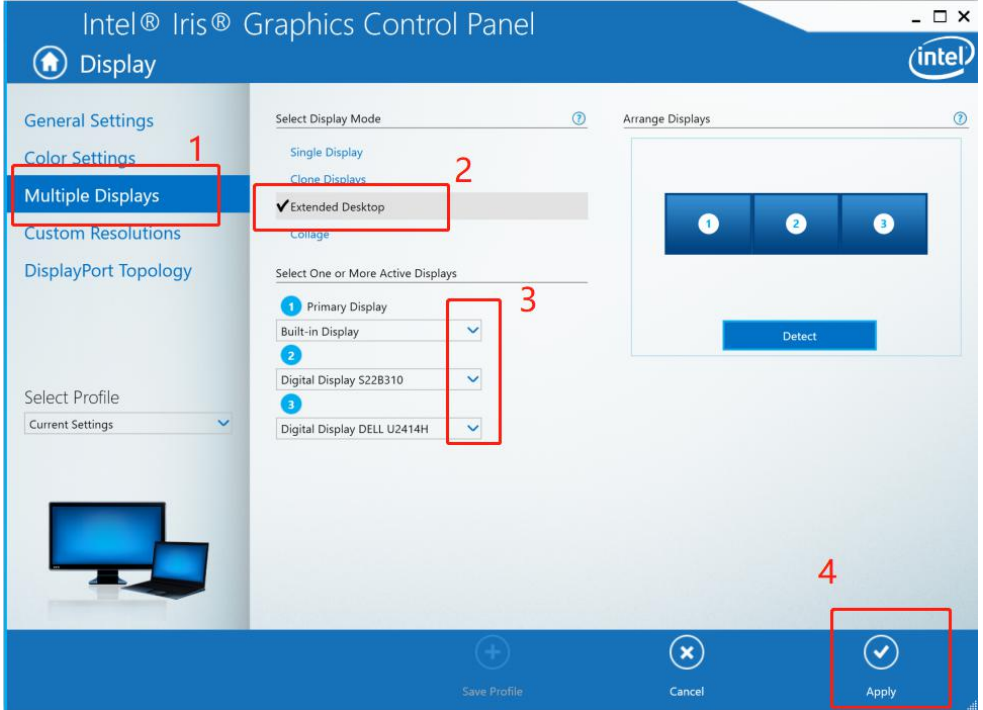

Note1 : if the display is not arranged from left to right, swap the HDMI output interface to the HDMI cable, or drag the 1 2 3 sort as showed below to achieve the desired sort.

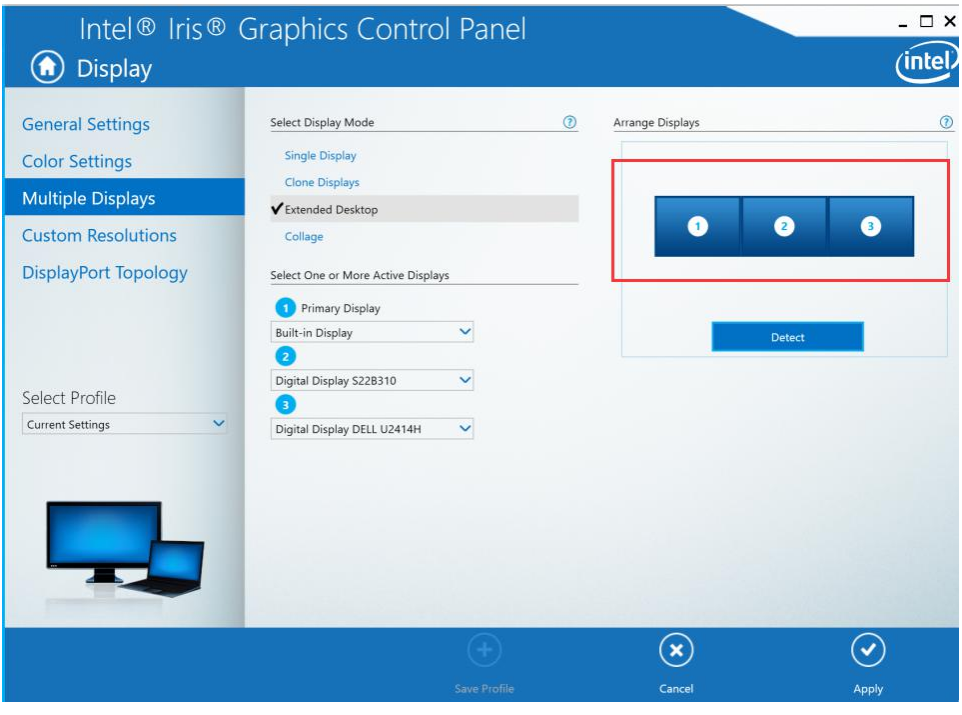

Note2: If you need to set display resolution and refresh, please follow step 1 and step 2. And then select "General Settings" >> Select Display

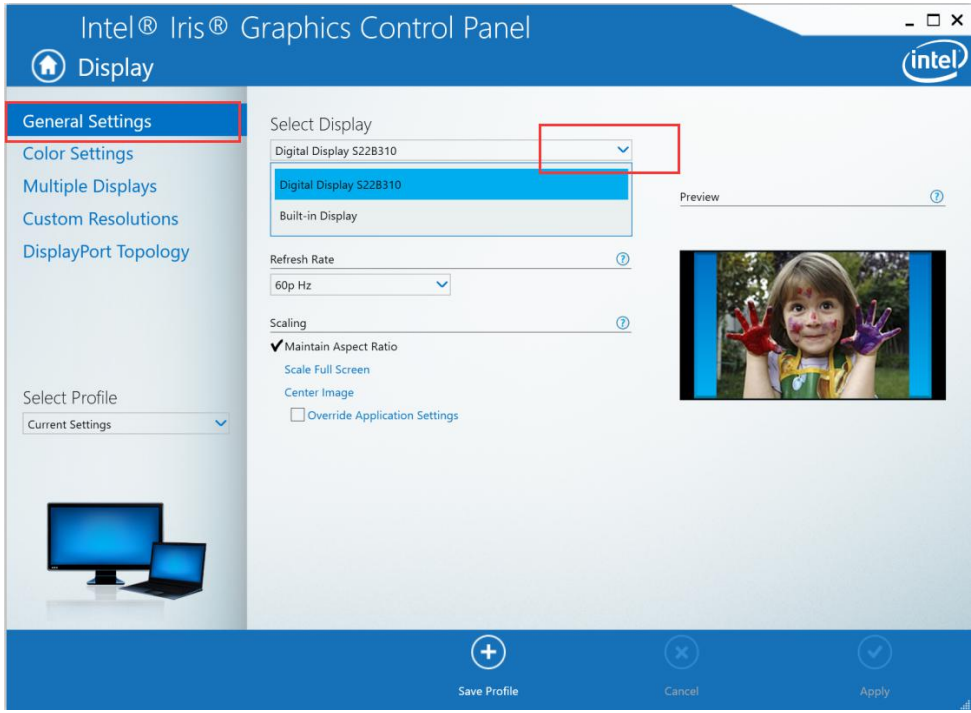

## Select Resolution

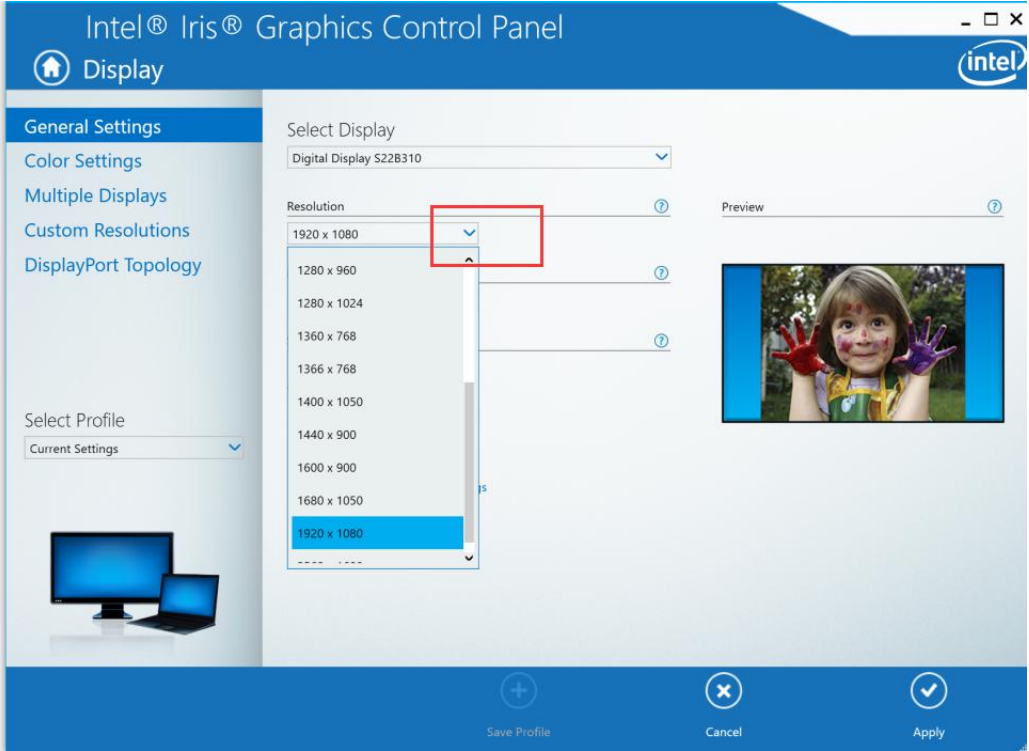

## Select Refresh

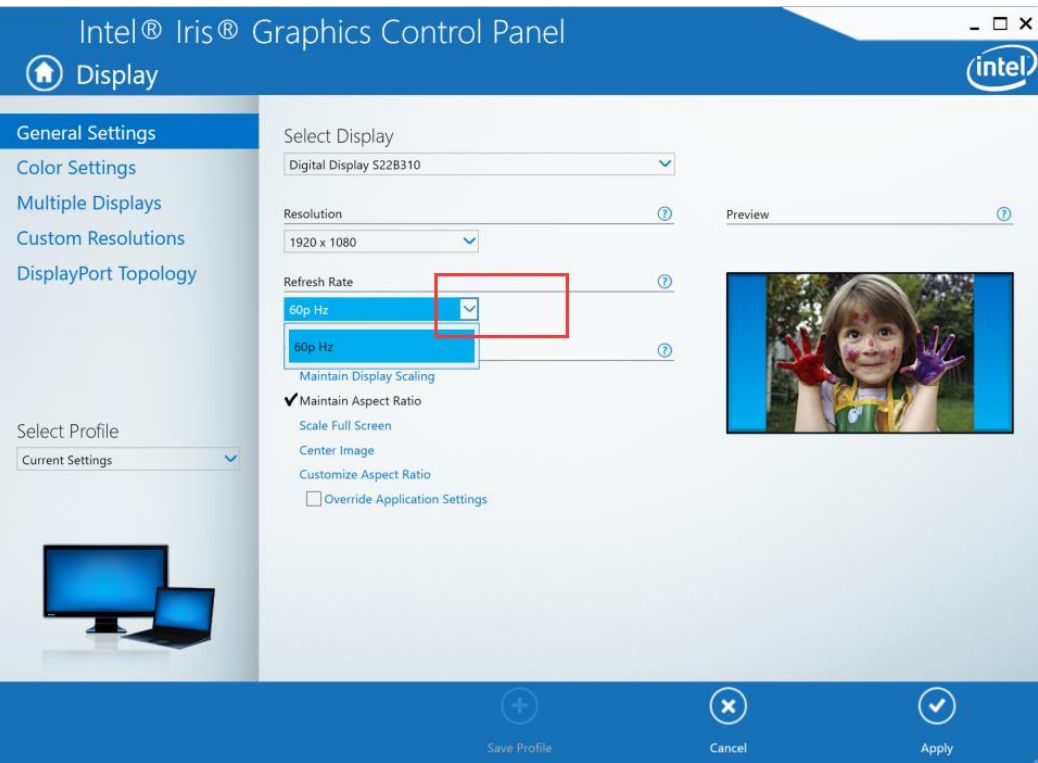

# Select Scaling >> Apply

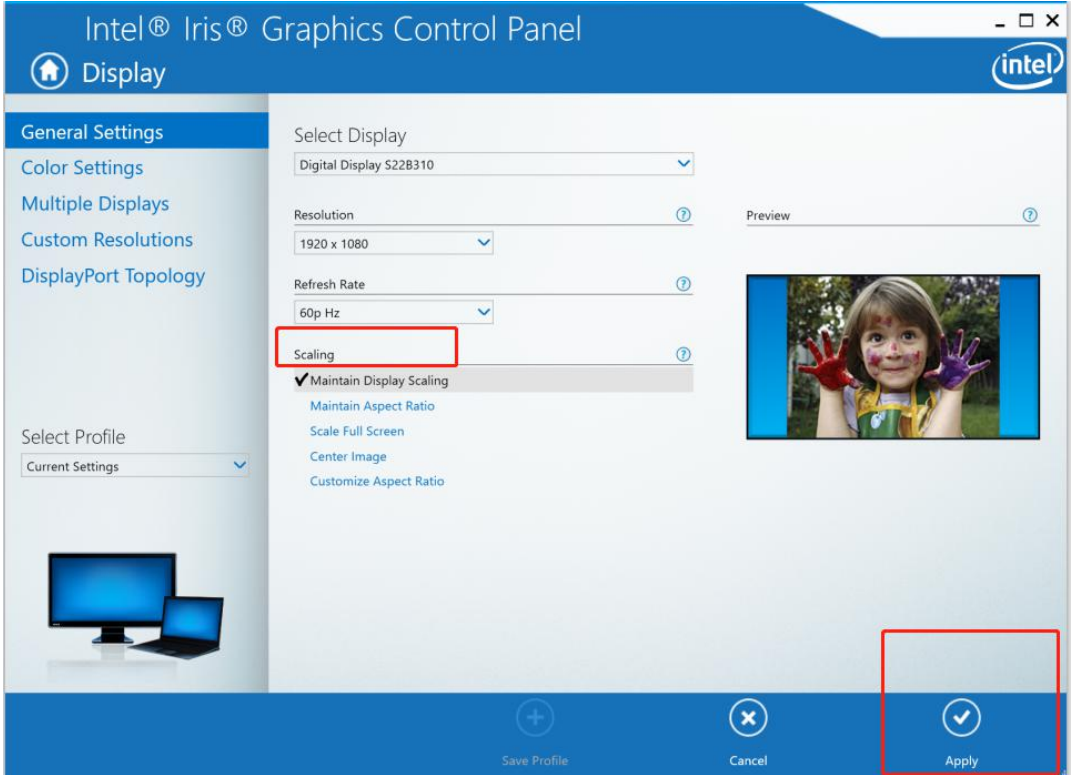

We recommend you setting resolution at 1920X1080P and refresh @ 60HZ, which can keep the signal output stable.

Result:

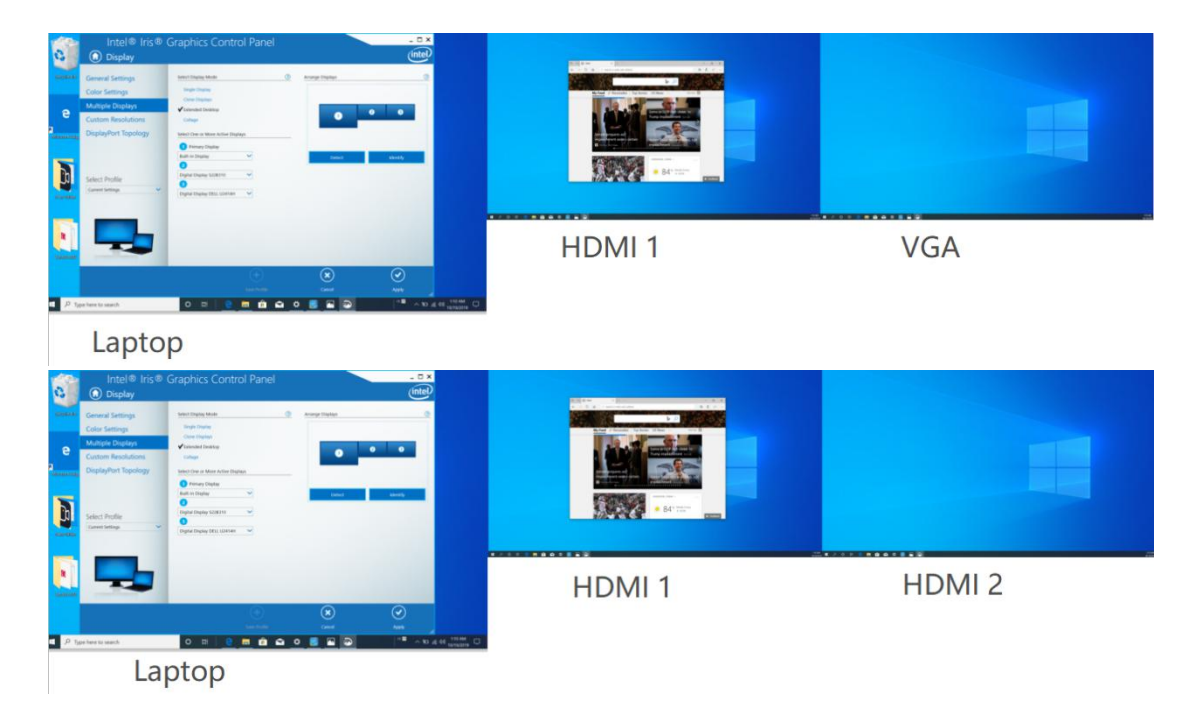

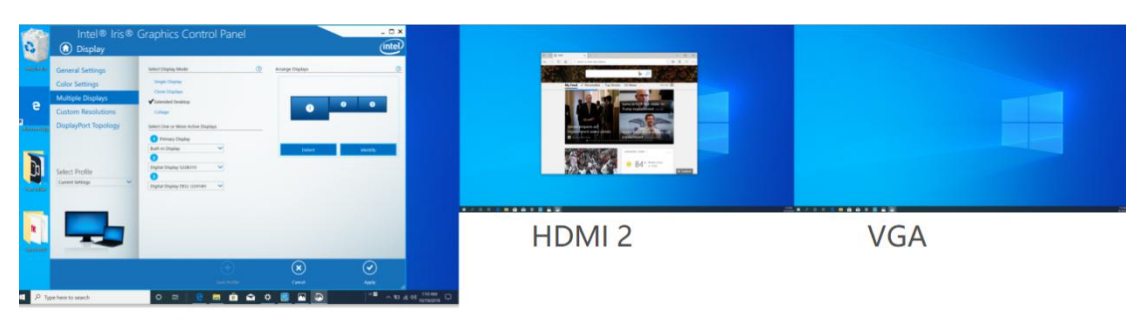

Laptop

**Triple Displays Clone Mode**

Step1: Right click the desktop and select Intel Graphics Settings

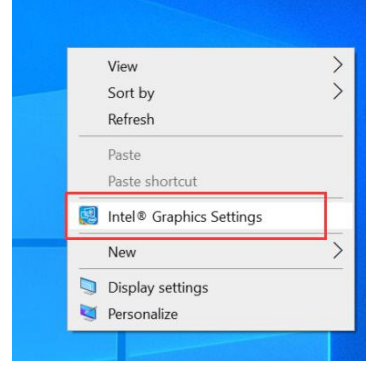

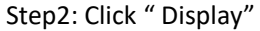

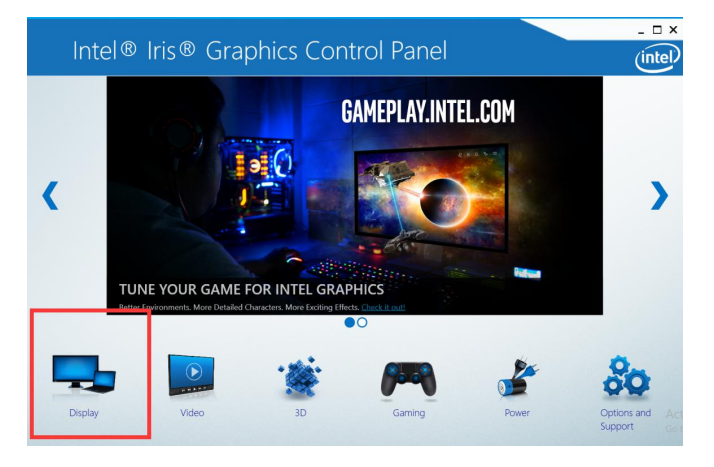

Step3: Select Multiple Displays >> Clone Displays >> Select Displays>>Apply

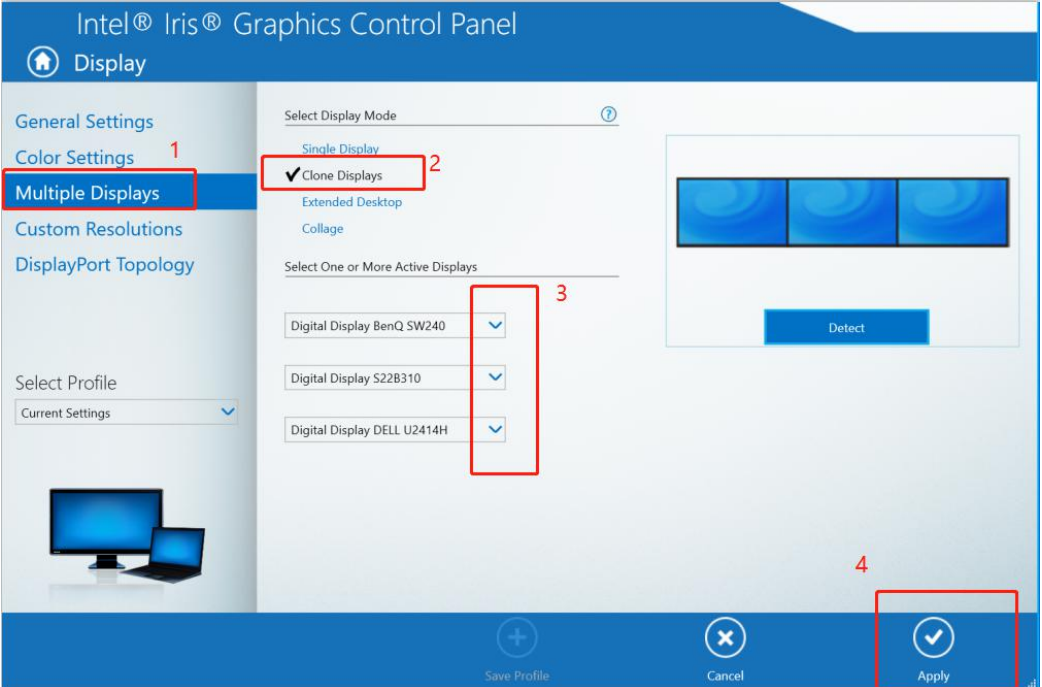

Result: (the laptop screen is black). For Intel Graphics Card, It only supports 3 monitors display, thus one of four monitors will not be displayed.

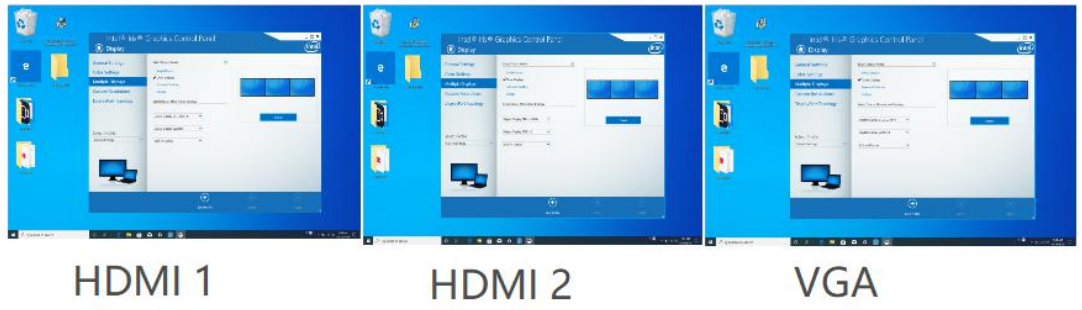

Note1 : if the display is not arranged from left to right, swap the HDMI output interface to the HDMI cable, or drag the 1 2 3 sort as showed below to achieve the desired sort.

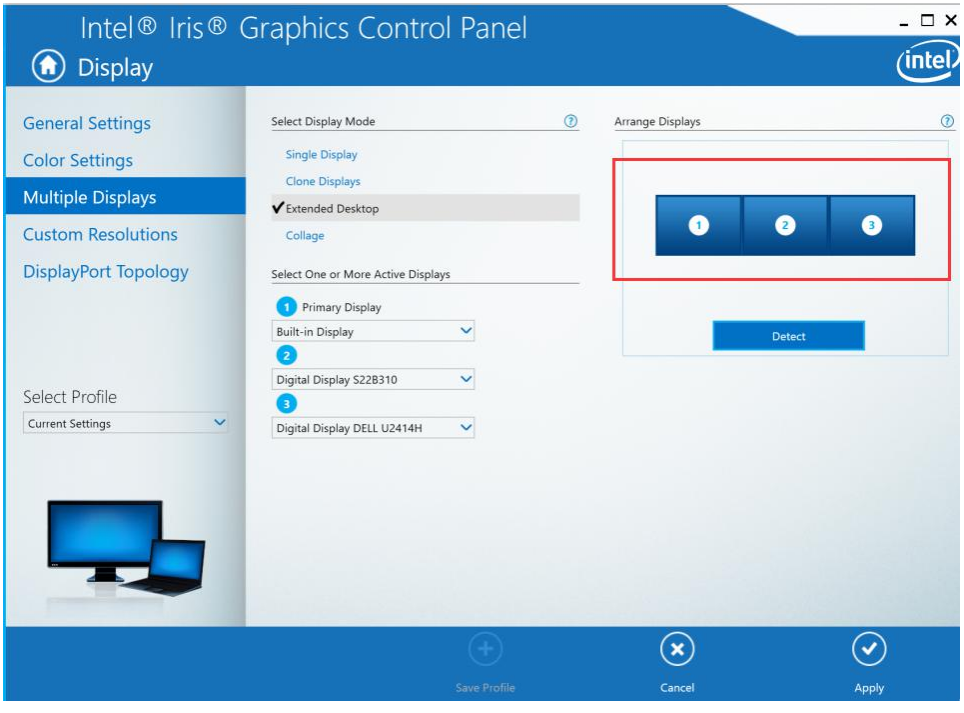

Note2: If you need to set display resolution and refresh, please follow step 1 and step 2. And then select "General Settings" >> Select Display

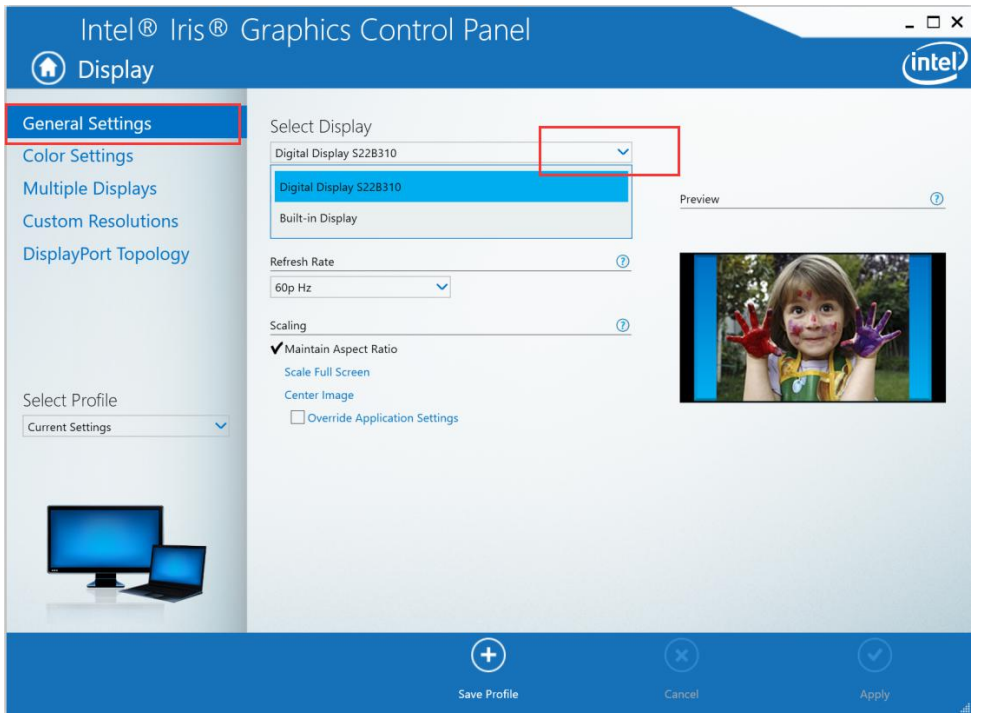

# Select Resolution

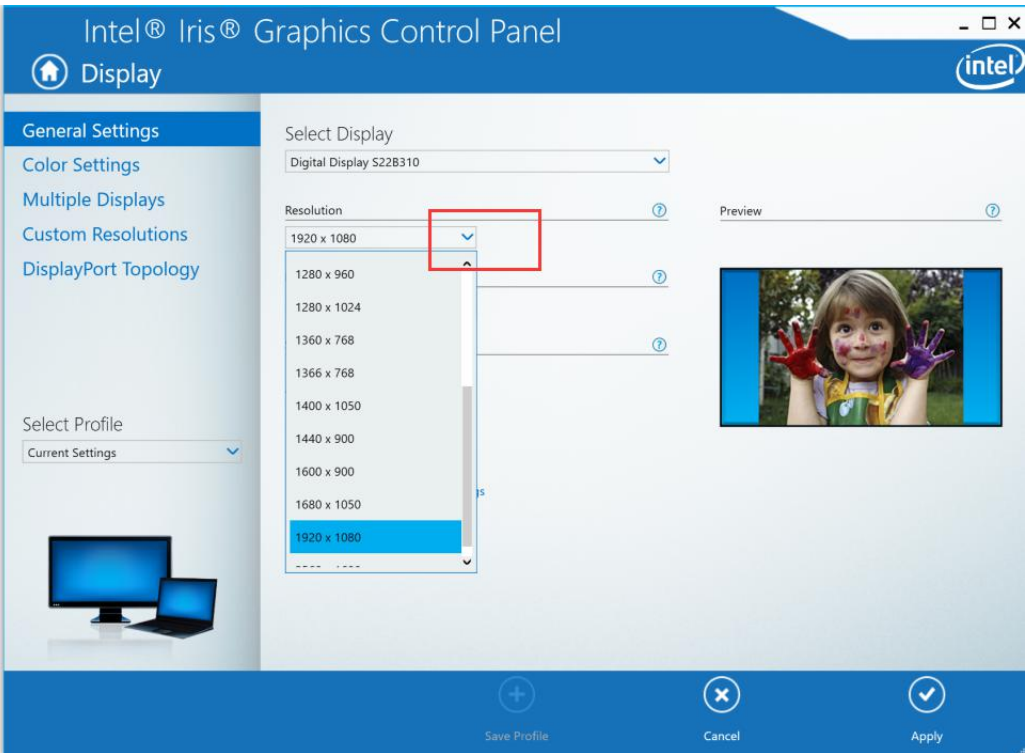

## Select Refresh

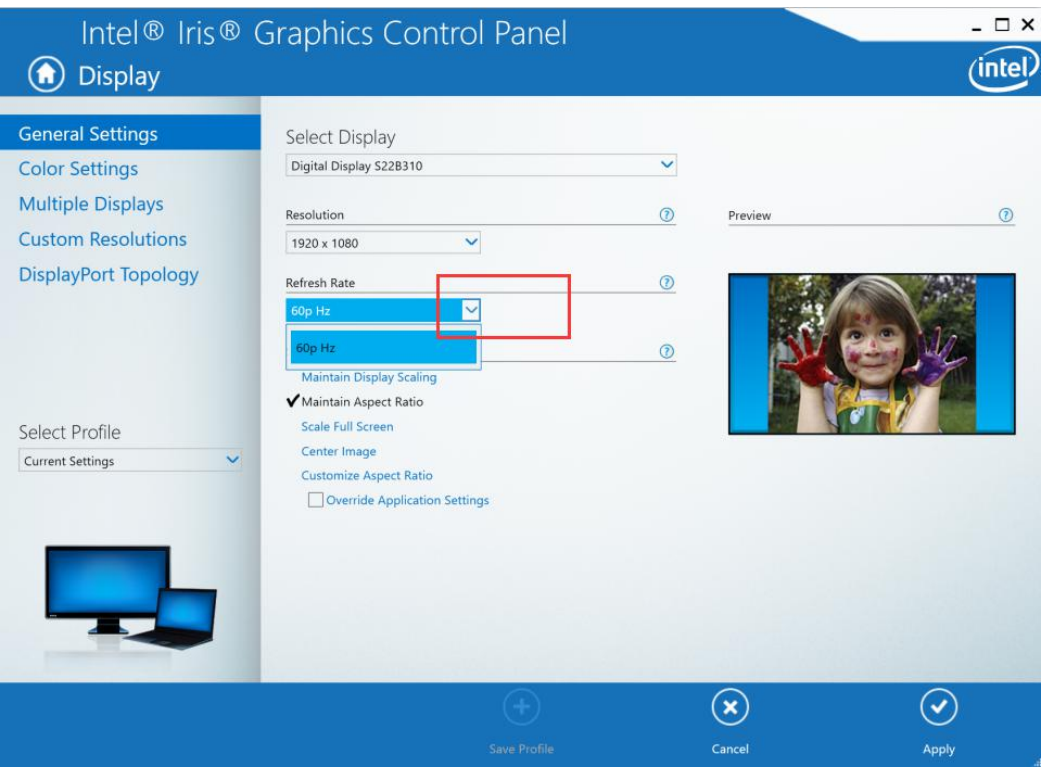

## Select Scaling >> Apply

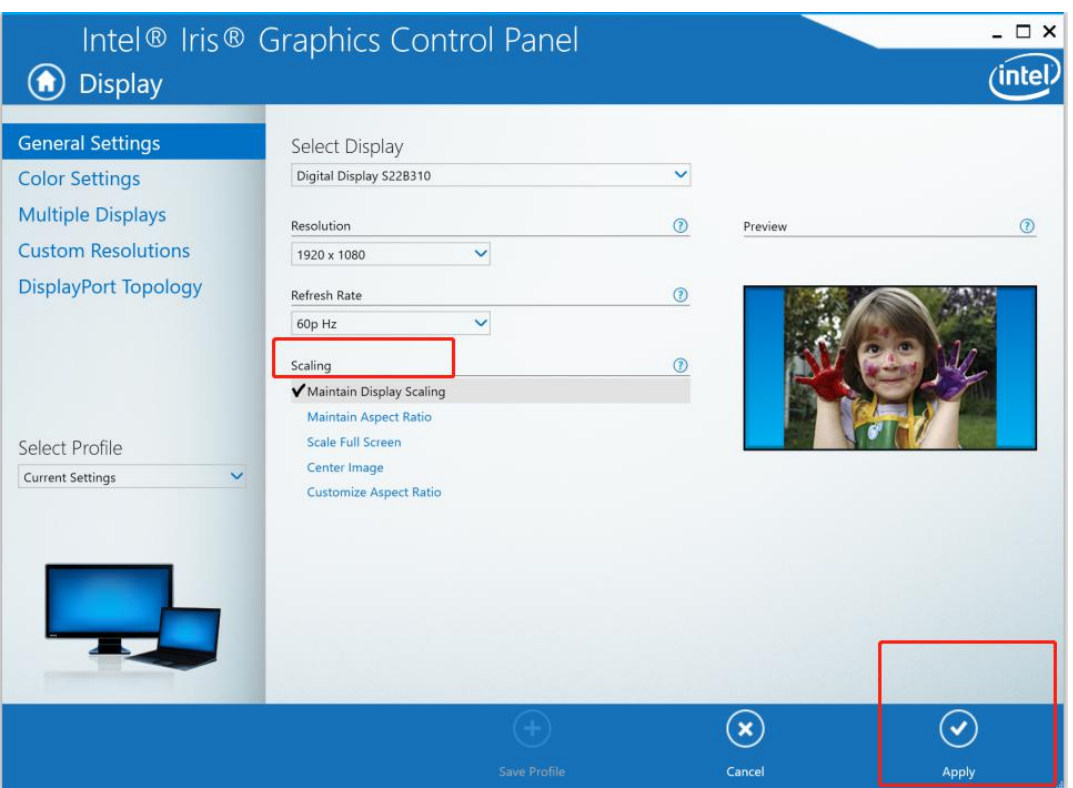

We recommend you setting resolution at 1920X1080P and refresh @ 60HZ, which can keep the signal output stable.

**Triple Displays Extended Mode**

Step1: Right click the desktop and select Intel Graphics Settings

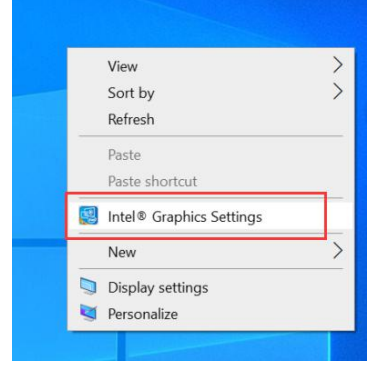

#### Step2: Click "Display"

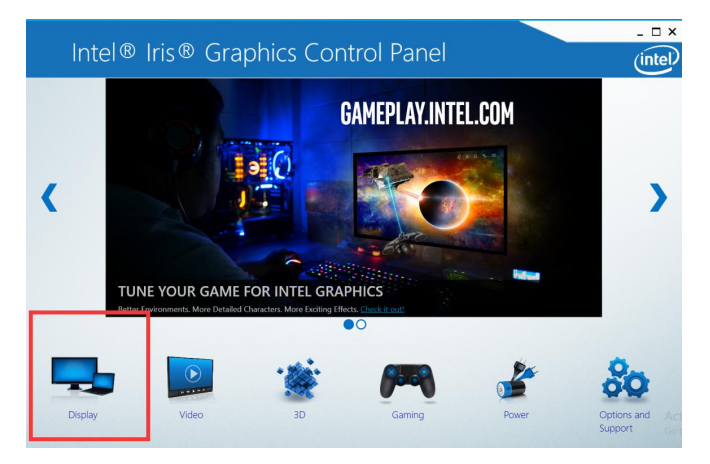

Step3: Select Multiple Displays >> Extended Displays >> Select Displays ( primary display and other active displays)>>Apply

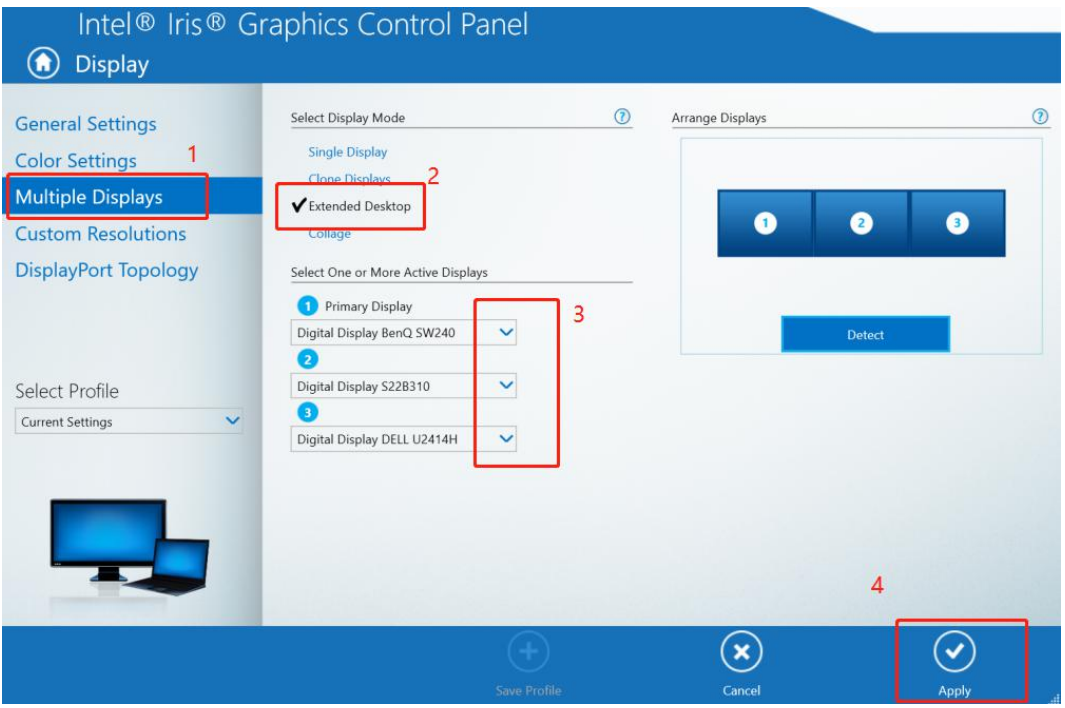

Result: (the laptop screen is black). For Intel Graphics Card, It only supports 3 monitors display, thus one of four monitors will not be displayed.

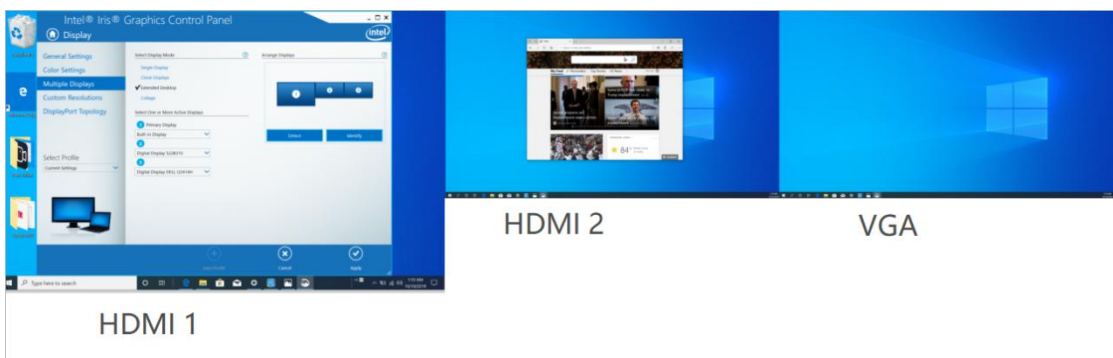

Note1 : if the display is not arranged from left to right, swap the HDMI output interface to the HDMI cable, or drag the 1 2 3 sort as showed below to achieve the desired sort.

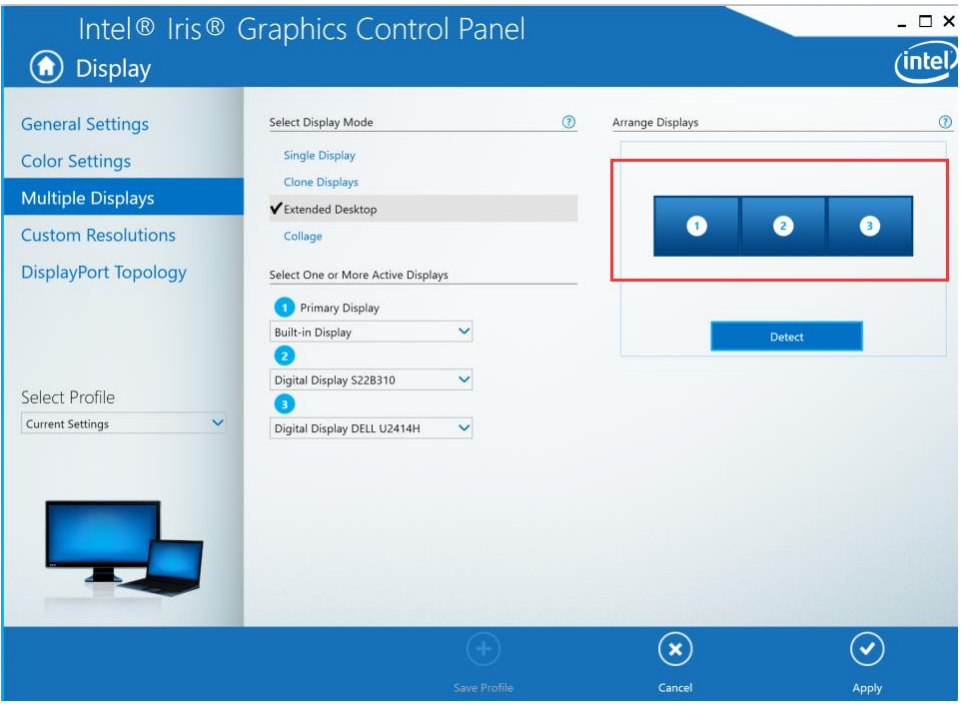

Note2: If you need to set display resolution and refresh, please follow step 1 and step 2. And then select "General Settings" >> Select Display

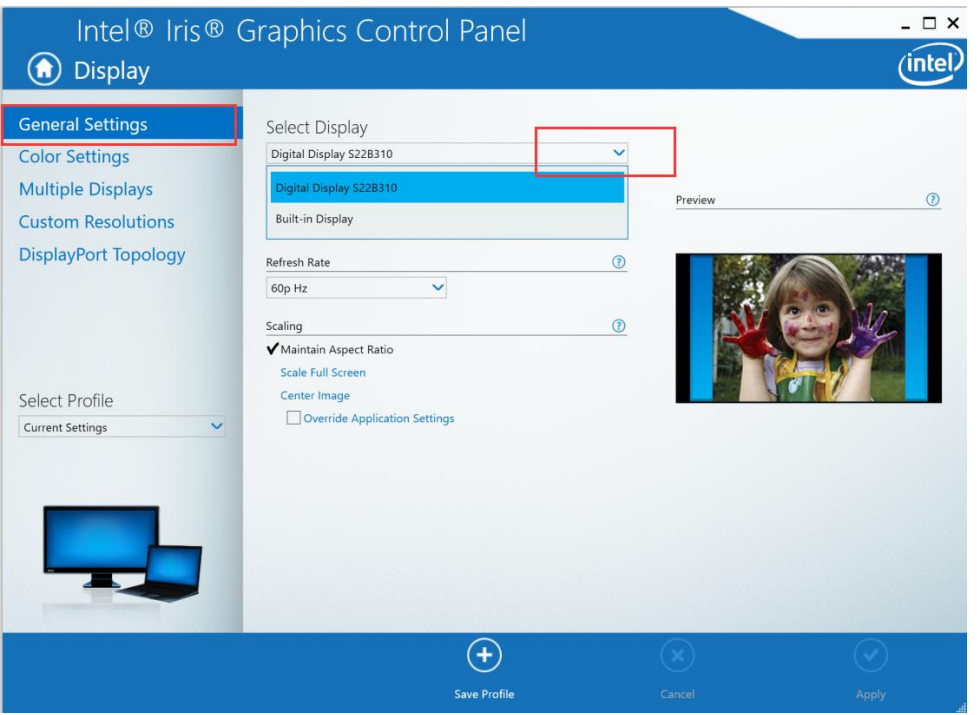

# Select Resolution

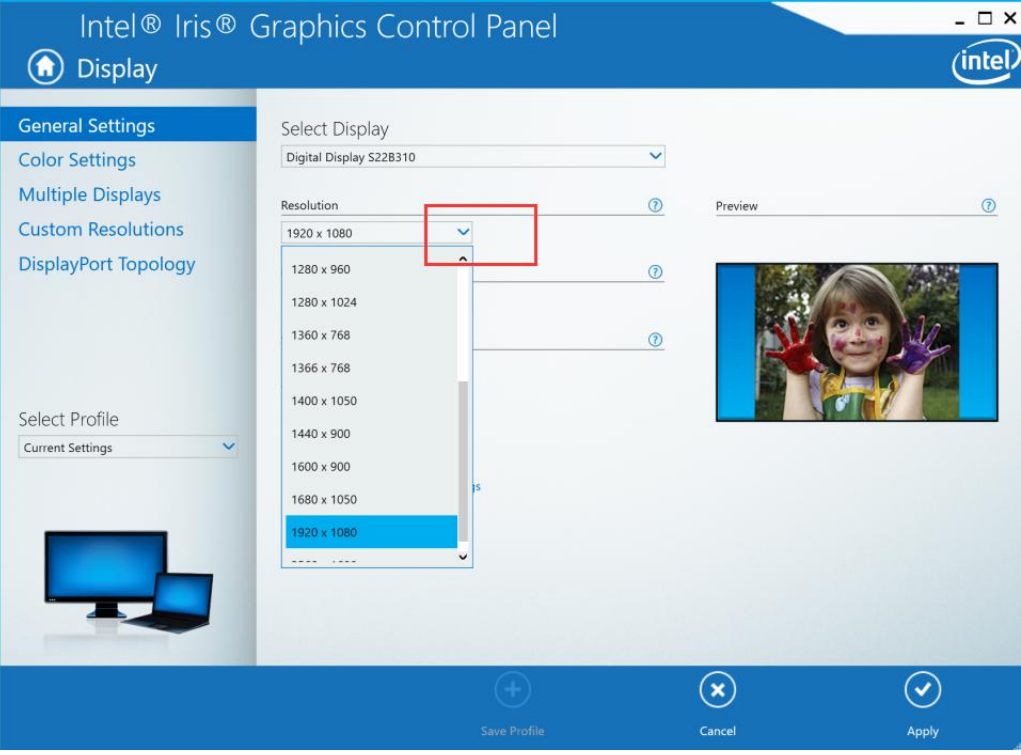

## Select Refresh

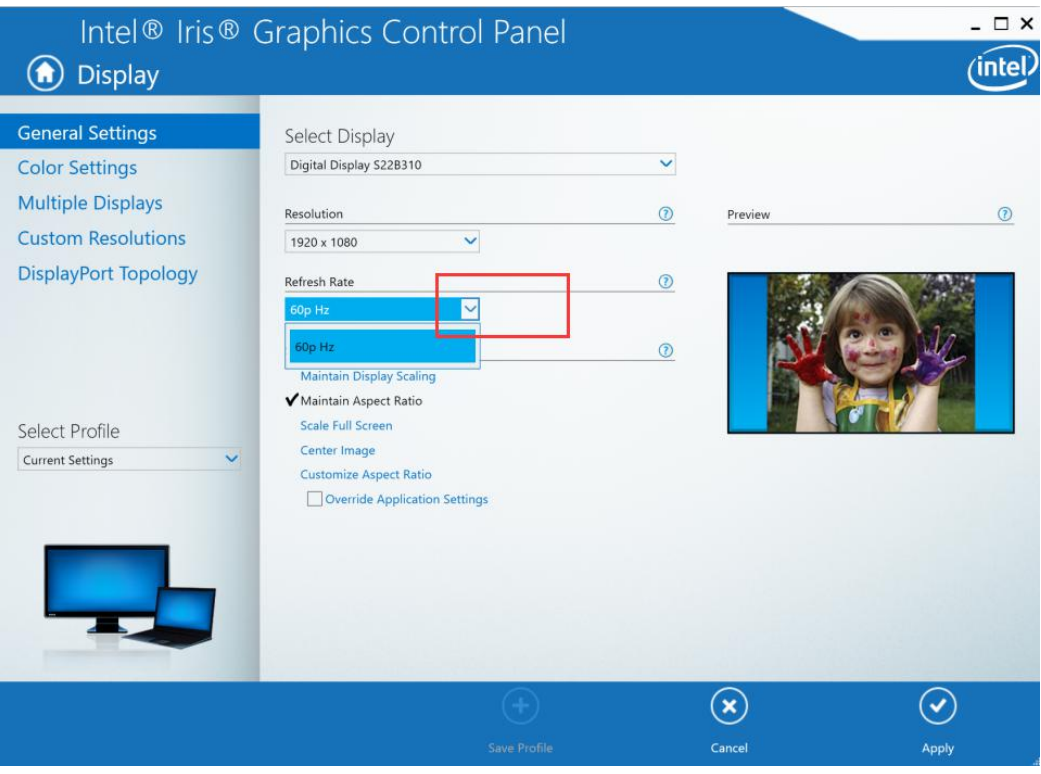

### Select Scaling >> Apply

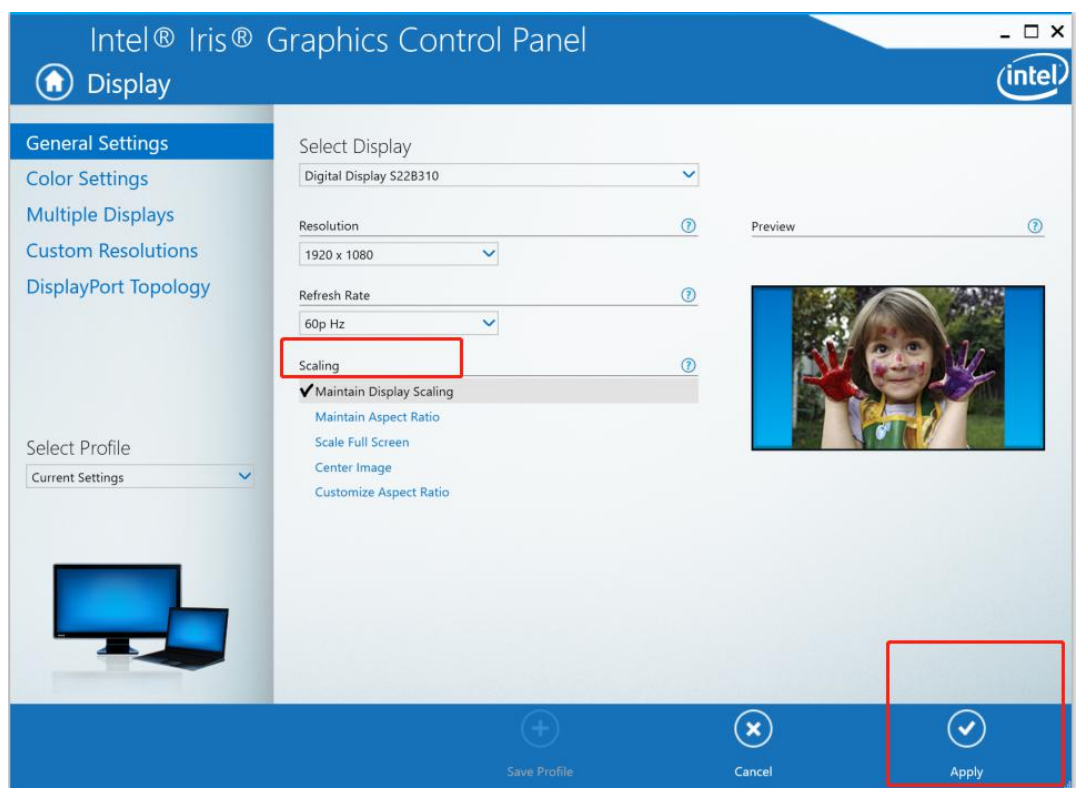

We recommend you setting resolution at 1920X1080P and refresh @ 60HZ, which can keep the

signal output stable.